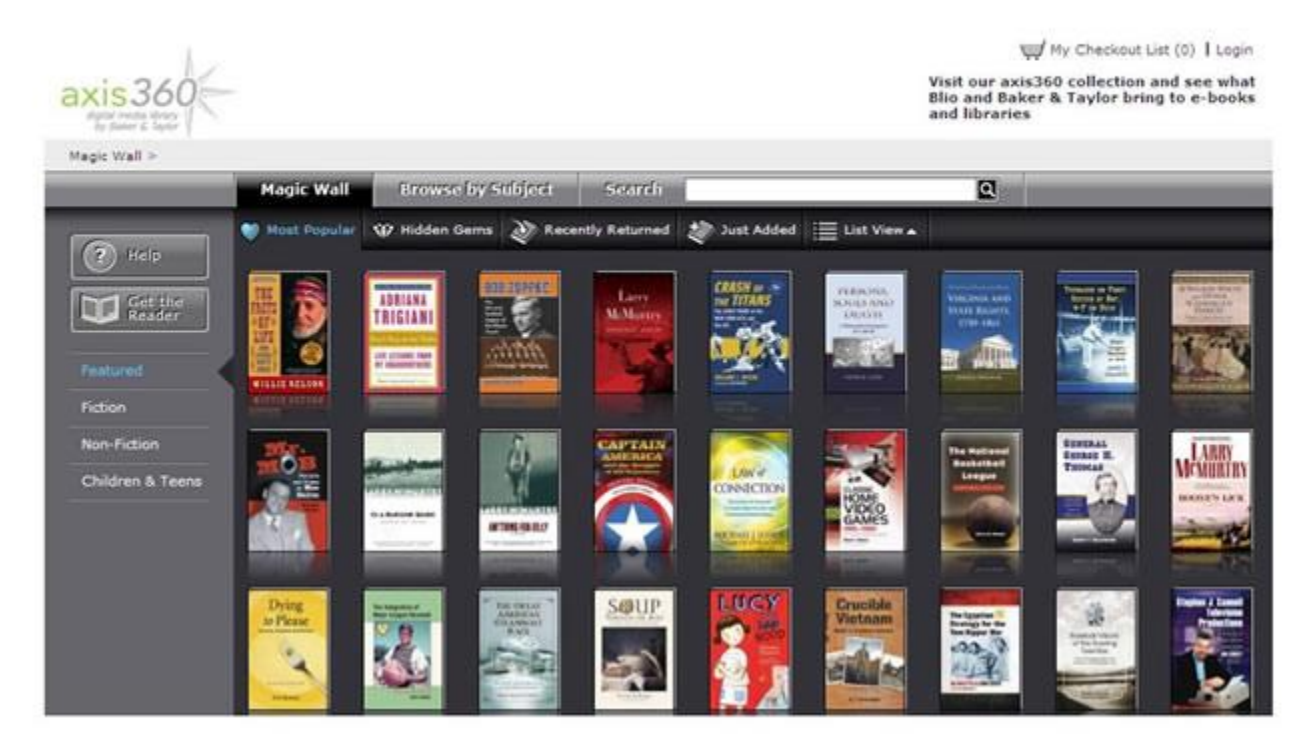

AN OVERVIEW OF BAKER & TAYLOR EBOOKS

The Magic Wall showcases the digital titles owned by your library. The Magic Wall may also be accessed by selecting the Magic Wall tab in the main horizontal navigation menu at the top of the page, alongside the Browse by Subject tab and the Search box. The Magic Wall displays 36 titles, and every few seconds one of the titles spins around to display another title in the library's collection. The titles featured on the Magic Wall are the most popular titles in your library at that time.

Collection View options along the top of the title display area control the selection of titles that display on the Magic Wall based upon title activity within the library's collection. There are four Collection Views:

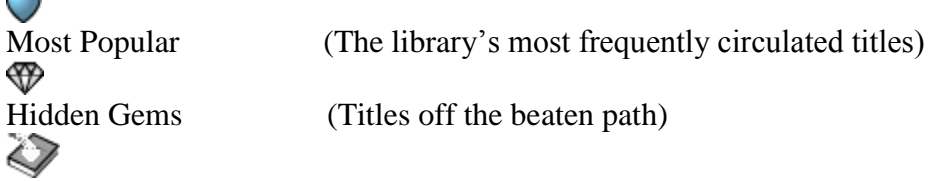

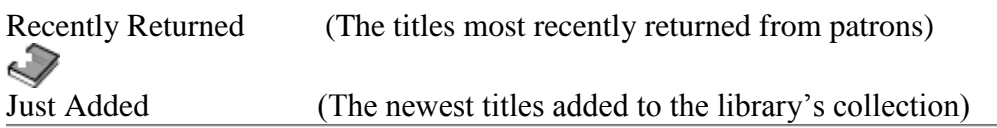

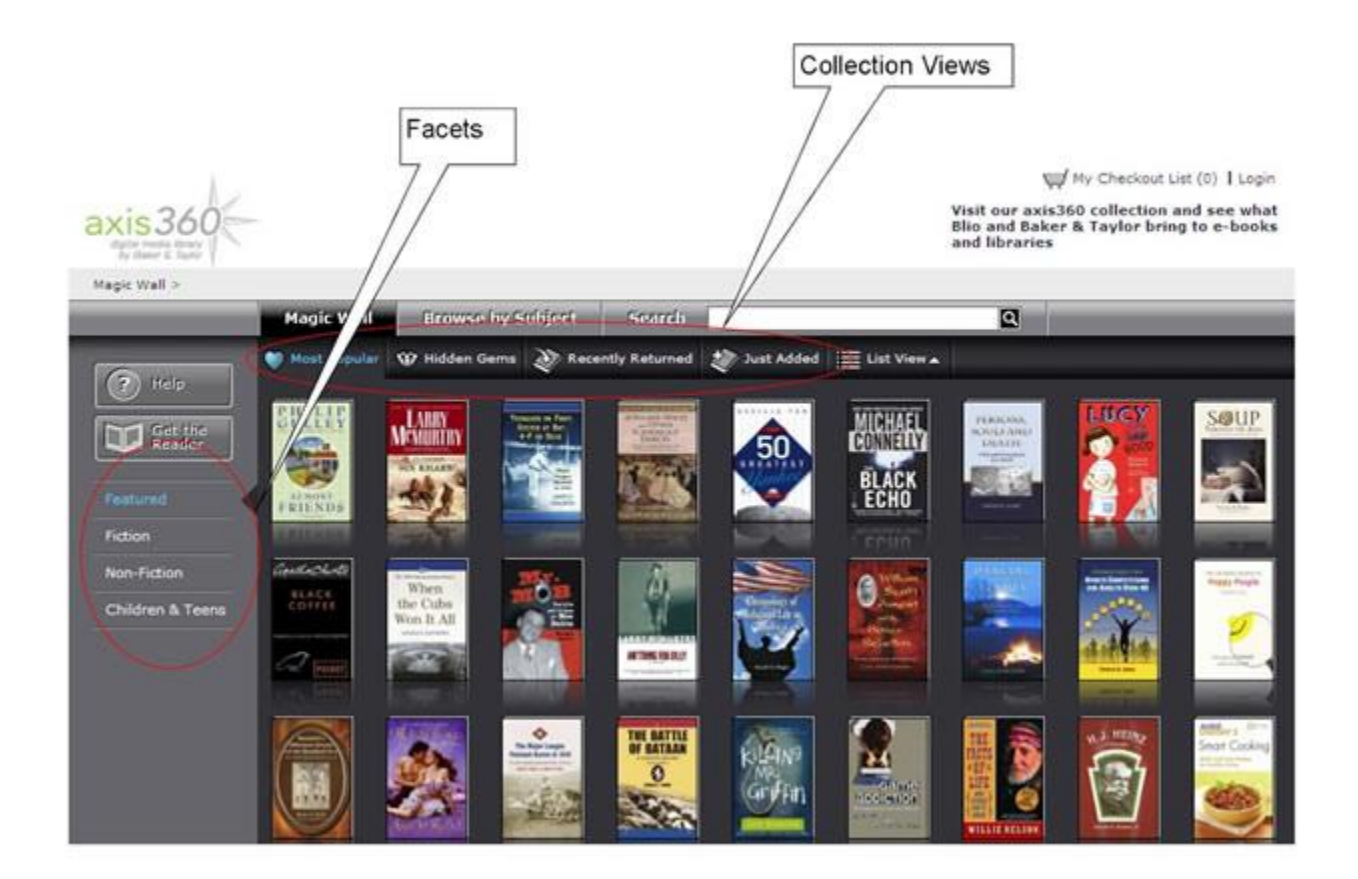

The Magic Wall display can also be changed to showcase titles in particular areas of the library's collection via facets in the left hand frame. Clicking on any of the facets will refresh the Magic Wall to display the chosen content type. There are facets to change the titles displayed to:

- 
- 1. Fiction (Adult Fiction)
- 2. Non-Fiction (Adult Non-fiction)
- 3. Children & Teens (Children's and Teens Fiction and Non-fiction)

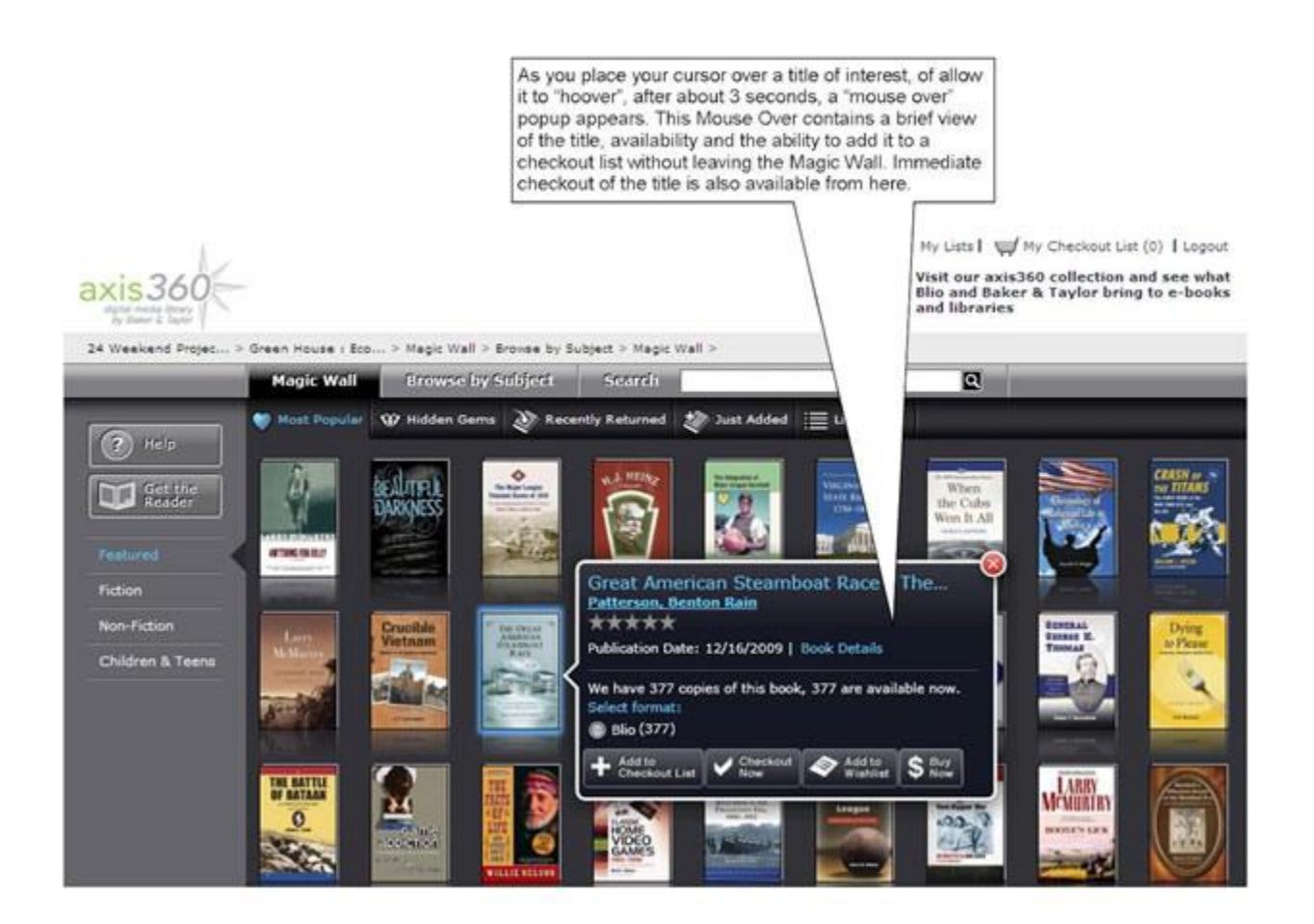

As you place your cursor over a title of interest a mouse-over popup appears. This popup displays:

- 1. Title
- 2. Author (which is hyperlinked to execute a search of all titles in the library's collection by that author, returned in List View)
- 3. Average Star Ratings assigned to this title by readers at the library
- 4. Publication Date (this is the date of publication for the digital edition of this title)
- 5. Book Details link (clicking this hyperlink opens the Expanded Detail Page for this title)
- 6. The number of copies of the title the library owns and how many are available to borrow.
- 7. Available formats radio buttons (these display available formats for download based upon the library's inventory)

The title popup also presents a set of action buttons. When a copy of a title is available for checkout, the action buttons are:

- 1. Add to Checkout List
- 2. Checkout Now
- 3. Add to Wish List
- 4. Buy Now (the Buy Now button only appears if the library provides this ecommerce service to its patrons)

When no copies of the title are available for checkout, the action buttons are:

- 5. Add to Holds Queue
- 6. Add to Wish List
- 7. Buy Now (the Buy Now button will only appear if the library provides this ecommerce service to its patrons)

Note – If you have not yet logged in with your library patron ID and PIN, you will be prompted to log in when you click any of the action buttons.

## Add to

Checkout List Clicking this button adds the title to My Checkout List. The quantity displayed in parentheses alongside the My Checkout List cart icon at the top of the page will update to show the total number of items on your Checkout List. You may navigate to your Checkout List by clicking on the text at the top of the page.

## Remove from Checkout List

Once an item has been added to My Checkout List, this button will change to read Remove from Checkout List. If the checkout process has not been completed, the title may be removed from the Checkout List by clicking this button.

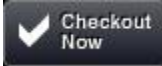

Clicking this button initiates the checkout and download of the selected title, eliminating the intermediate step of visiting the Checkout List to complete checkout.

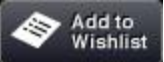

The Wish List is a place where you can keep track of titles that you may want to check out at a later time. Once something has been placed in the Wish List, this button will change to Remove from Wish List. (More on Wish List functionality is in the Wish List help document.)

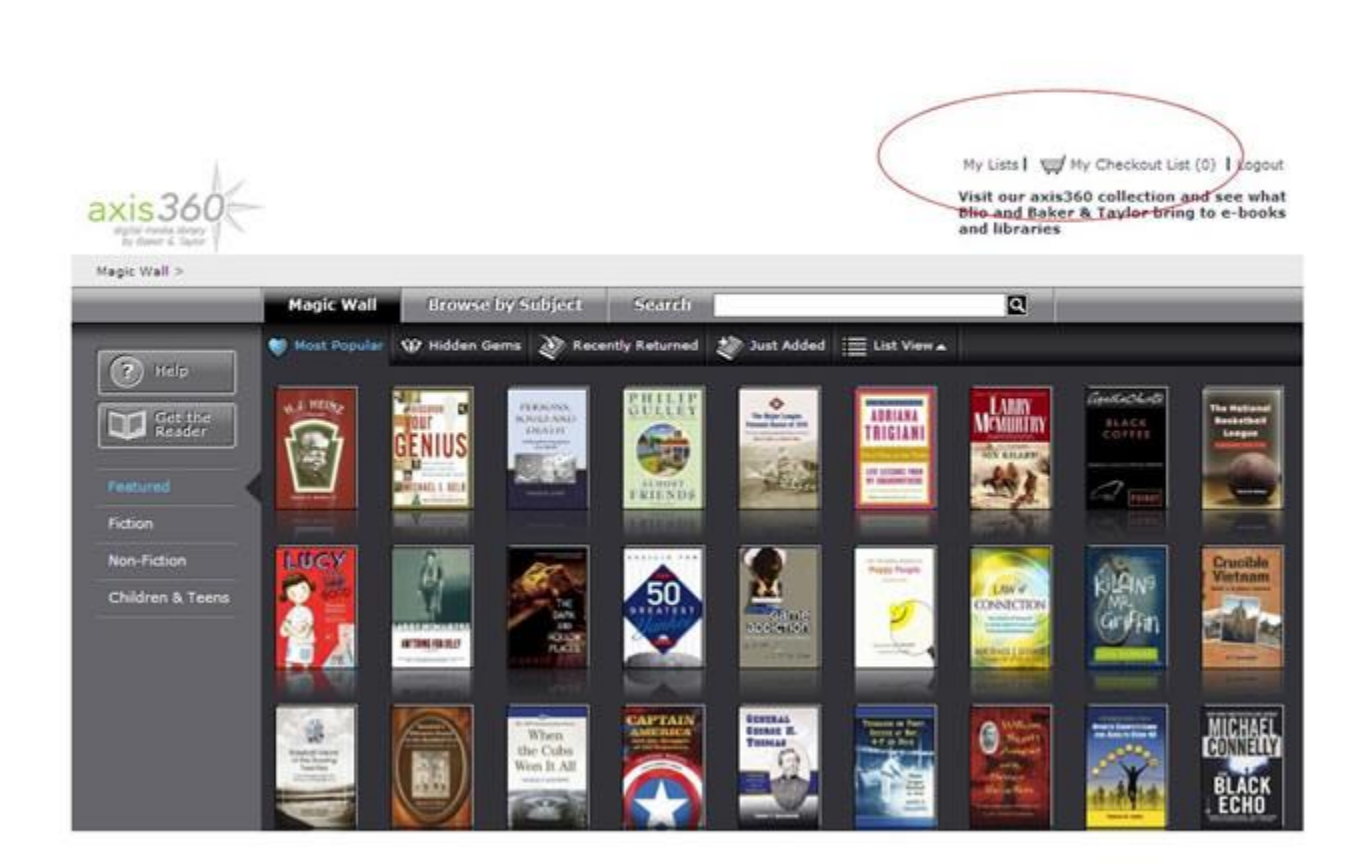

If you have logged in to Axis 360, you will find at links to My Checkout List and My Lists, at the upper right of the page. Clicking My Lists takes you to the Lists page where you can see and manage titles that you have on your Checkout List, Wish List and Holds List. Clicking My Checkout List takes you to the items waiting for checkout. Your Wish List and Your Holds

## Queue will appear empty until you have logged in with your library patron ID.

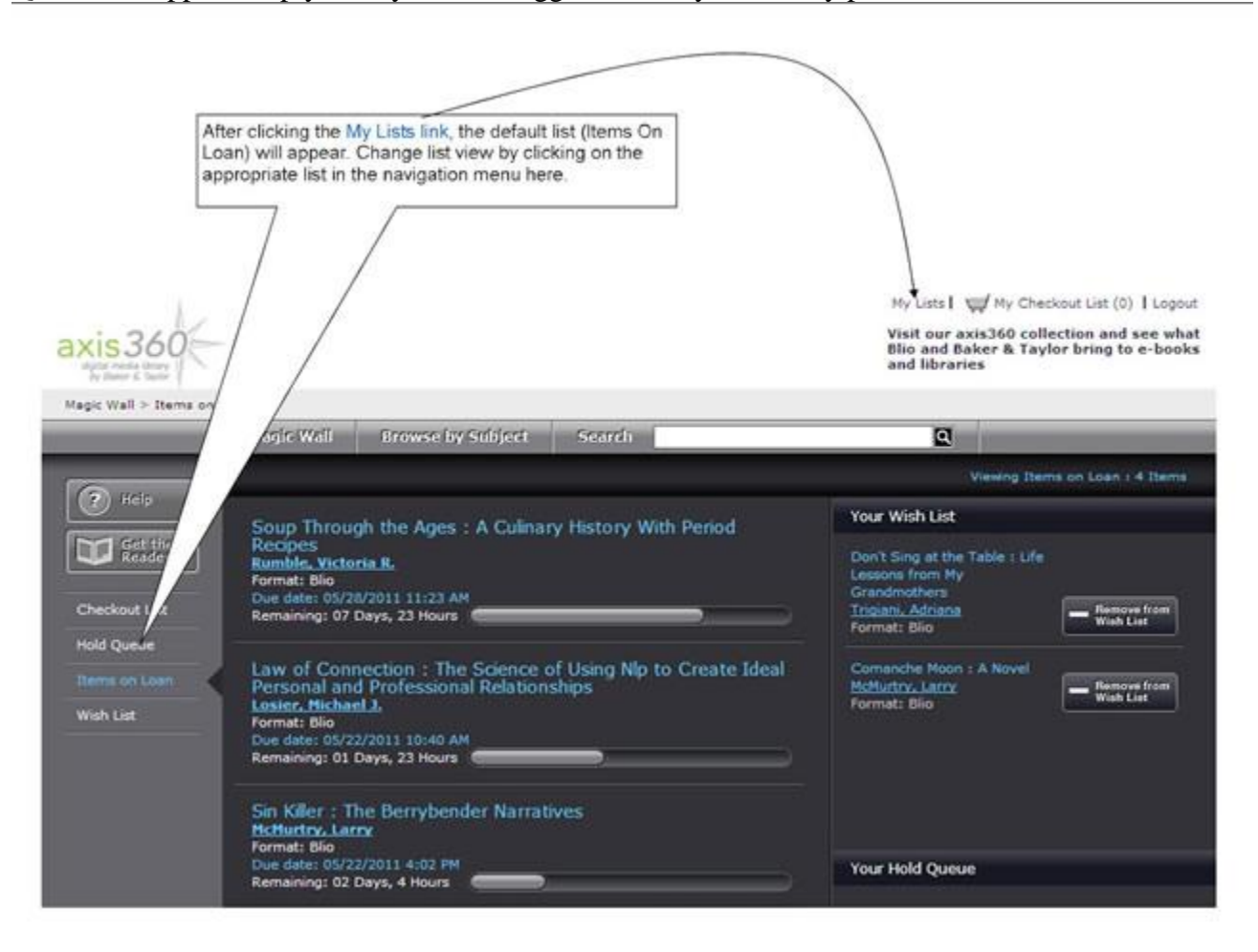

On the My Lists page a menu of view list options appears in the left-hand frame:

- 1. Checkout List
- 2. Hold Queue
- 3. Items on Loan
- 4. Wish List

The active view is highlighted in blue.

Clicking this link takes you to the list of items you have added to the Checkout List during this Web session. (Find more on this in the Checkout help document.)

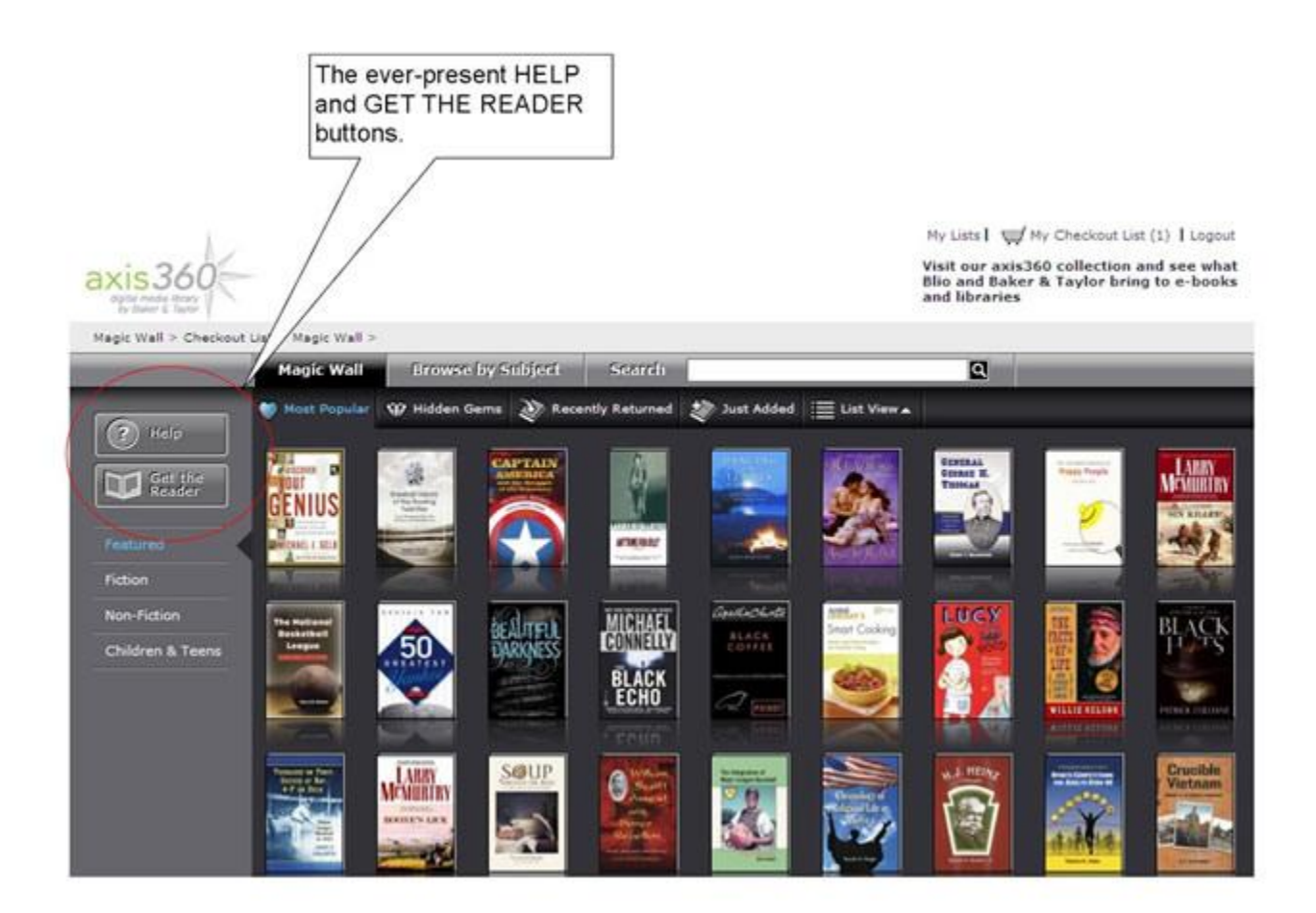

On every page of the website, the Get the Reader button is located at the top of the left-hand pane, under the Help button. For a user that does not already have the Blio reader installed on their device, clicking Get the Reader will take you to [www.blio.com](http://www.blio.com/) where you may download the appropriate version of the free Blio reader for the device on which you want to read.

On every page of the website, the Help button is located just above the Get the Reader button. Clicking Help will open a popup window with help appropriate to the page you are on. A menu of other help topics is also accessed via the help popup and each acts as a link to help documentation on that topic. Note – If you click on the Help button and nothing happens, please check and see that you have allowed pop-ups from the website.

Taken from the Baker & Taylor wesite